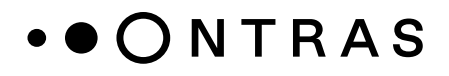

# **Handbuch**

# **Lieferantenregistrierung und Onboarding**

Anleitung zum Ausfüllen der Lieferantenregistrierung (LSR) und der Lieferantendatenbank (LDB)

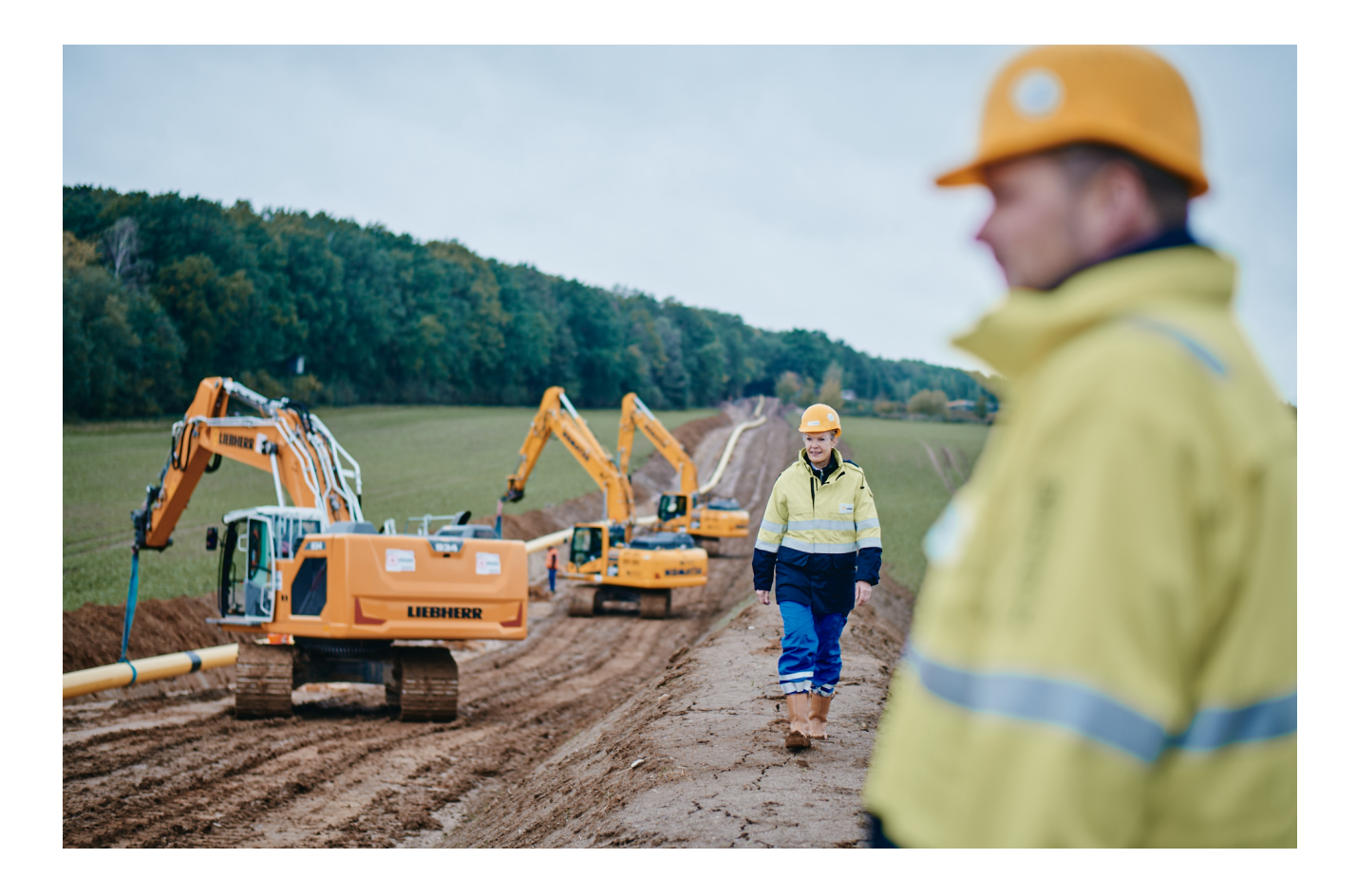

# Inhaltsverzeichnis

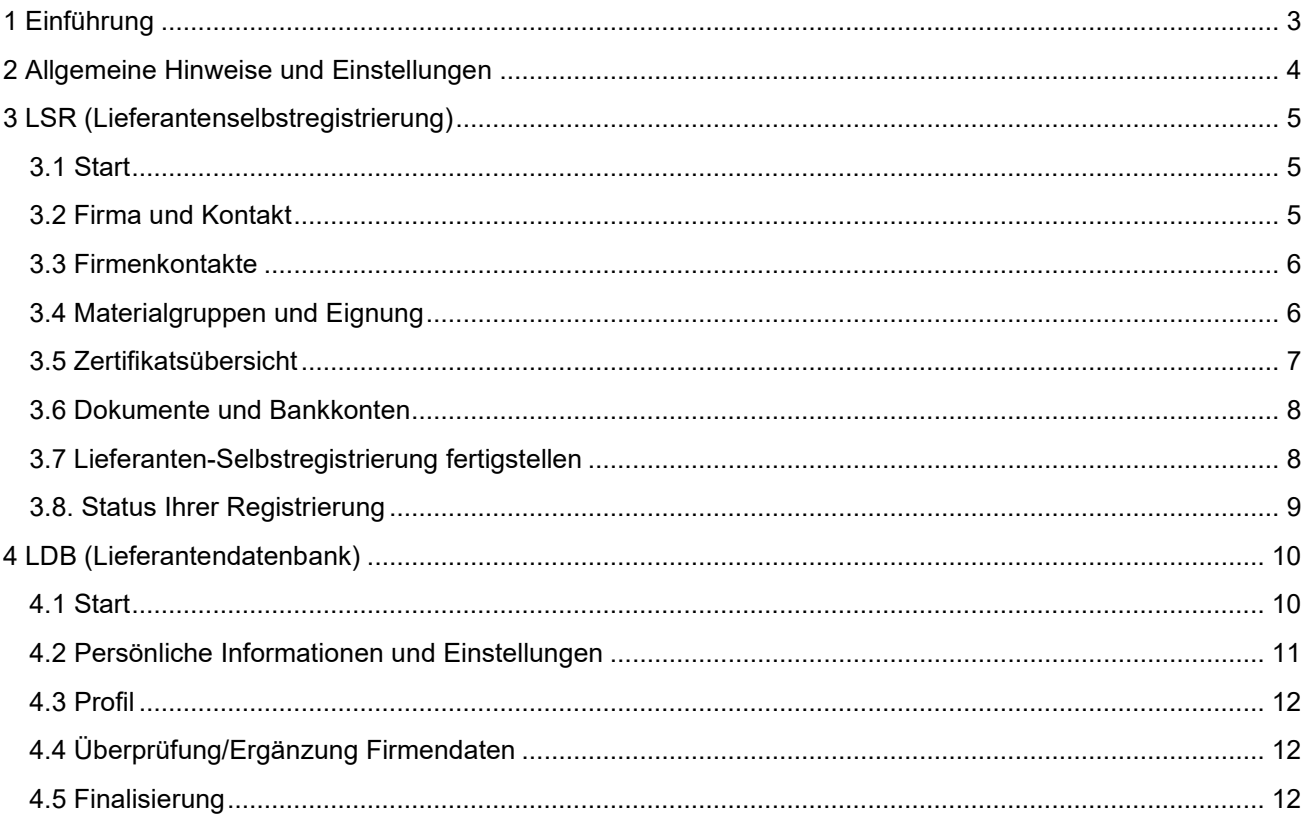

# 1 Einführung

Sehr geehrte Geschäftspartnerinnen und Geschäftspartner,

wir freuen uns, dass Sie sich für eine Zusammenarbeit mit der ONTRAS Gastransport GmbH entschieden haben.

Über unser Beschaffungsportal haben Sie zum einen die Möglichkeit, sich als potenzieller Lieferant zu bewerben, als auch Ihre Stammdaten und Unternehmensinformationen zu verwalten. Diese Daten bilden die Grundlage für das Lieferantenmanagement und bietet für Sie als Lieferant ebenso die Möglichkeit an Ausschreibungen und dem Bestellwesen teilzunehmen.

Der beigefügte Leitfaden führt Sie in kurzen prägnanten Schritten durch den Prozess der einmalige Lieferanten-Selbstregistrierung (LSR) und das Ausfüllen der Lieferantendatenbank (LDB). Hier haben Sie die Möglichkeit, Ihre Firmendaten (Ansprechpartner, Kontoverbindung, Leistungsportfolio und Zertifikate) zu aktualisieren und Ergänzungen Ihrer Firmendaten vorzunehmen sowie zum Beispiel zusätzliche Leistungsumfänge aufzunehmen.

Der zentrale Zugang zu unserem Lieferantenmanagement erfolgt über: **<https://ontras.synertrade.com/>**

Nach der Lieferanten-Selbstregistrierung (LSR) werden Ihnen die Login-Daten und das Passwort für das Lieferantenportal (LDB) per E-Mail übersandt. Bitte überprüfen Sie auch Ihren SPAM-Ordner auf entsprechende E-Mails.

Je detaillierter Sie die Selbstregistrierung ausfüllen und je vollständiger Sie uns Ihre Unterlagen übermitteln, desto schneller kann eine Entscheidung zur möglichen Zusammenarbeit getroffen werden und wir Sie bei den Ausschreibungsverfahren berücksichtigen.

Bitte sehen Sie sich vorab unsere allgemeinen Hinweise an. Sollten Sie beim Ausfüllen Fragen haben, helfen wir Ihnen über folgende E-Mail-Adresse weiter: **[Einkaufssysteme@ontras.com](mailto:Einkaufssysteme@ontras.com)**.

Wir hoffen, dass wir gemeinsam mit dem neuen Lieferantenmanagement viel Zeit bei der Auftragsvergabe sparen und freuen uns auf eine erfolgreiche Zusammenarbeit mit Ihnen!

Ihre ONTRAS Gastransport GmbH / Beschaffungsmanagement

# 2 Allgemeine Hinweise und Einstellungen

#### Pop-Up-Blocker

Abhängig von der jeweiligen Computereinstellung ist es möglich, dass der Zugriff auf das Lieferantenmanagementsystem verweigert wird. Bevor Sie Zugang auf das Portal haben und die Registrierung starten können, muss in Abhängigkeit vom Browser der Pop-Up-Blocker auf Ihrem Rechner / Browser deaktiviert werden.

Nähere Informationen zu den Einstellungen der gängigen Browser finden Sie auf folgenden Seiten:

#### Opera:

**<https://help.opera.com/de/latest/web-preferences/>** Google Chrome: **[https://support.google.com/chrome/](https://support.google.com/chrome/answer/95472?co=GENIE.Platform%3DDesktop&hl=de)**

**[answer/95472?co=GENIE.Platform%3DDesk](https://support.google.com/chrome/answer/95472?co=GENIE.Platform%3DDesktop&hl=de)[top&hl=de](https://support.google.com/chrome/answer/95472?co=GENIE.Platform%3DDesktop&hl=de)**

Safari:

**<https://support.apple.com/de-de/HT203987>** Firefox:

**[https://support.mozilla.org/de/kb/pop-blockerein](https://support.mozilla.org/de/kb/pop-blockereinstellungen-ausnahmen-problemloesung)[stellungen-ausnahmen-problemloesung](https://support.mozilla.org/de/kb/pop-blockereinstellungen-ausnahmen-problemloesung)**

**[https://support.microsoft.com/de](https://support.microsoft.com/de-de/help/4026392/microsoft-edge-block-pop-ups)[de/help/4026392/microsoft-edge-block-pop-ups](https://support.microsoft.com/de-de/help/4026392/microsoft-edge-block-pop-ups)**

#### Reiter

Edge:

Arbeiten Sie sich auf den einzelnen Seiten einfach an den Reitern oben in der Menüleiste von links nach rechts durch. Wenn nicht alle Reiter

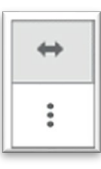

angezeigt werden, finden Sie weitere durch einen Doppelklick auf den Pfeil über dem

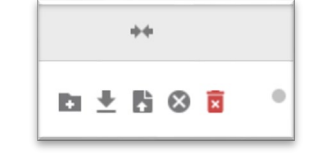

Symbol mit den drei Punkten.

#### **Standardeinstellungen**

Bitte behalten Sie die Standardeinstellungen in ihrem Portal bei und verändern Sie die Amtssprache Deutsch und die Zahlenformate nicht.

#### Pflichtfelder

Die rot markierten Felder sind vom System vorgegebene Pflichteingaben. Ergänzen Sie diese möglichst vollständig, um ein umfassendes Bild Ihres Unternehmens und dem Leistungsportfolio zu bekommen. Nach Möglichkeit bitten wir Sie, die Daten im Selbstregistrierungsprozess vollständig zu übermitteln, eine Aktualisierung der Datenanreicherung mit fehlenden Daten, abgelaufenen Zeugnisse und geänderten Ansprechpartnern, sollte von Ihnen regelmäßig erfolgen.

#### **Speichern**

Bitte speichern Sie die von Ihnen eingegebenen Daten regelmäßig in dem aktuellen Karteireiter entweder durch die Schaltfläche oben rechts "Speichern" oder durch die Schaltfläche "Weiter" (unten rechts) oder "Veröffentlichen" (oben links).

#### Hochladen von Dokumenten

In einigen Karteireitern (Dokumente/Zertifikate) haben Sie die Möglichkeit aktuelle Dokumente (Kataloge, Firmenpräsentationen etc.) hochzuladen. Zertifikate werden in dem entsprechenden Reiter unter Angabe der Gültigkeit abgelegt.

Um diese Dokumente hochzuladen, nutzen Sie die Schaltfläche **+**. Im sich daraufhin öffnenden Fester klicken Sie unter **"Wählen Sie ein Dokument für den Upload**" auf die Schaltfläche "Durchsuchen" und nach Ihrer Auswahl auf "Anwenden". Sofern eine Datumseingabe gefordert ist fügen Sie das Datum durch einen Klick auf die Kalender-Schaltfläche automatisch hinzu.

# 3 LSR (Lieferantenselbstregistrierung)

### 3.1 Start

Der Zugang zu unserer Lieferantendatenbank erfolgt über **<https://ontras.synertrade.com/>** oder über die Verlinkung auf der Homepage des ONTRAS Beschaffungsmanagements. Sie werden direkt zur Startseite geleitet. **Durch das Anklicken "Hier bewerben"** können Sie sich als neuer Lieferant bewerben. Haben Sie bereits einen Zugang oder sind Lieferant loggen Sie sich bitte mit Ihren Zugangsdaten ein. Auf der folgenden Seite erscheinen die Datenschutzbestimmungen und durch das Akzeptieren dieser gelangen Sie auf die Willkommensseite. Durch die Bestätigung der Schaltfläche "Weiter" startet der Registrierungsprozess mit dem Reiter "Firma & Kontakt".

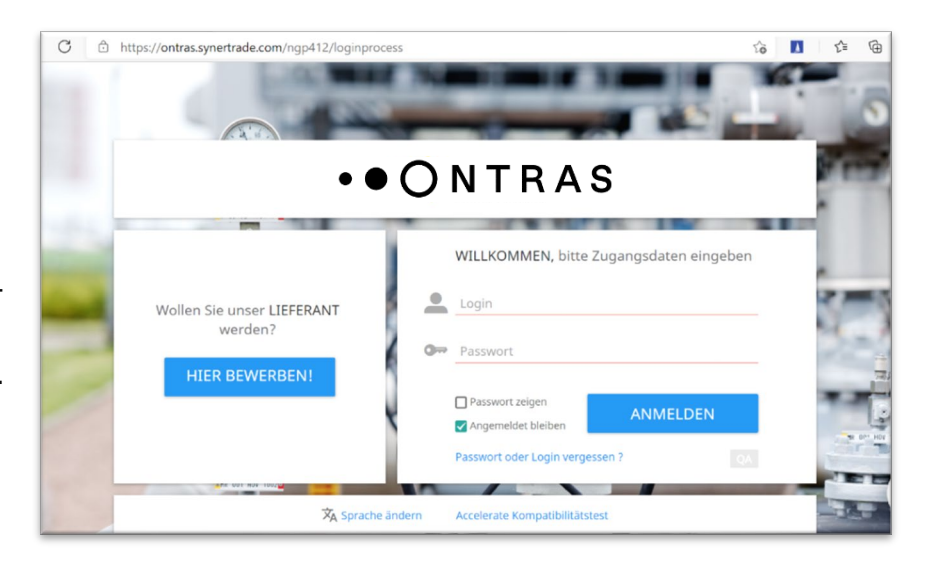

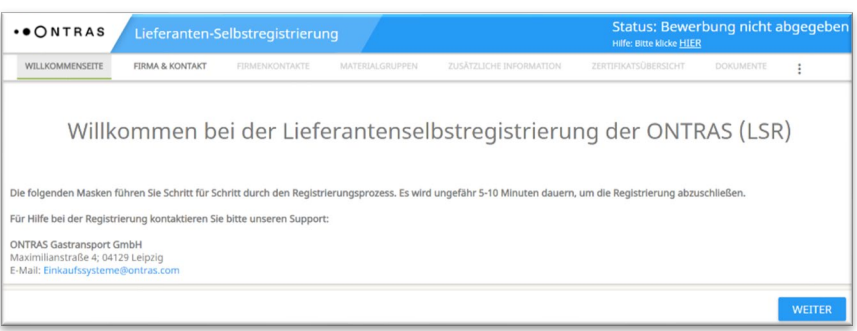

Im weiteren Prozess können Sie jederzeit über das Fragezeichen oben rechts unter dem Stichwort **"Support"** auf unsere Kontaktdaten zugreifen, wenn Sie Hilfe benötigen.

## 3.2 Firma und Kontakt

Hier fügen Sie allgemeine Stammdaten Ihres Unternehmens wie Adresse, zentralen Ansprechpartner und Telefonnummer. ein. Daraus werden Ihre späteren Zugangsdaten für das Lieferantenmanagementsystem generiert. Anschließend bestätigen Sie mit **"Weiter".**

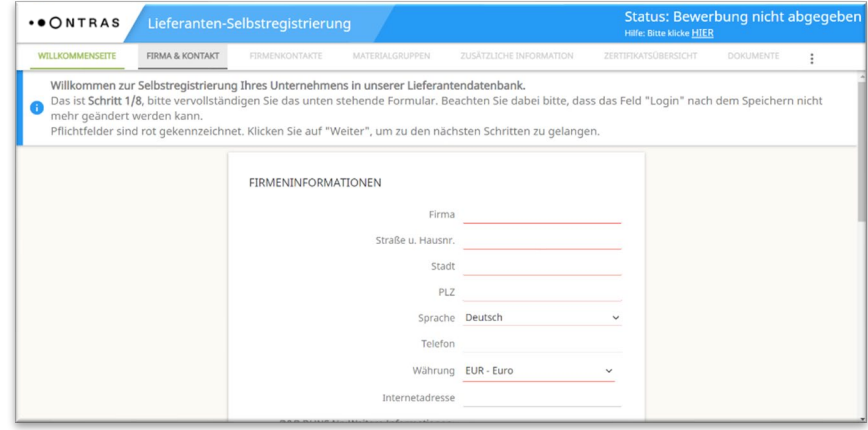

## 3.3 Firmenkontakte

Hier ergänzen Sie bitte die bereits eingegebenen Kontaktdaten des Hauptansprechpartners mit weiteren Kontakten aus der Qualitätsabteilung, Vertrieb, Technik etc. Klicken Sie dafür auf **"Neuer Kontakt"** und geben Sie neben dem Namen auch eine ggf. von der Firmenadresse abweichende Anschrift an. **Wichtig: Bevor Sie** 

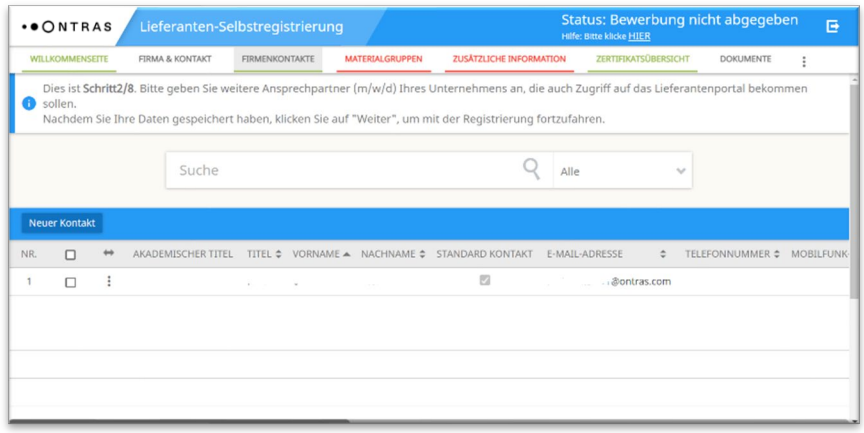

auf "Weiter" klicken, müssen Sie den grünen Haken zur Übernahme der eingegebenen Daten setzen.

Auf dem folgenden Reiter "Hinweise zur Registrierung" sind keine Eingaben zu machen. Bitte lesen Sie aber die Hinweise, insbesondere zur jährlichen Aktualisierung, aufmerksam durch.

### 3.4 Materialgruppen

Wählen Sie zunächst über die Pluszeichen die Materialgruppen und/oder Qualifizierungssysteme aus, für die Sie sich bewerben möchten. Ihre durch Häkchen getroffene Auswahl können Sie rechts im Fenster sehen. Wenn Sie Ihre Auswahl ändern möchten, setzen Sie einfach die Häkchen an anderer Stelle.

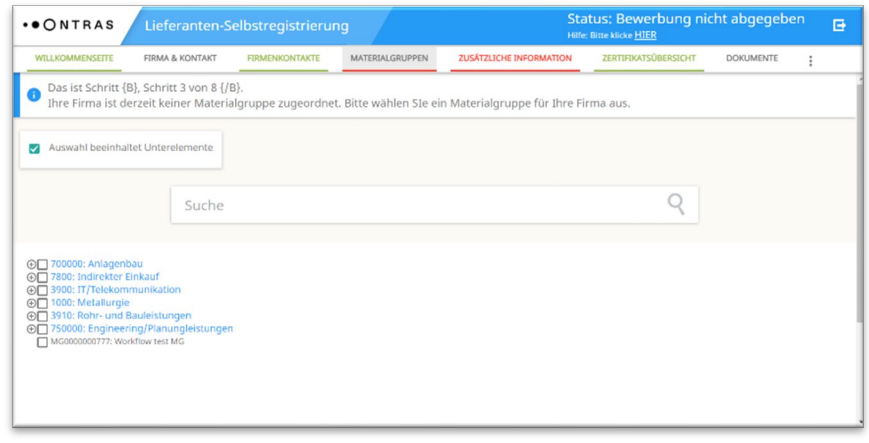

#### **Zusätzliche Informationen:**

Hier bitten wir Sie die im allgemeinen Fragebogen gestellten Fragen zu Ihrem Unternehmen und Leistungsfähigkeit auszufüllen. Machen Sie hier möglichst vollständige Angaben und klicken Sie anschließend zum Speichern auf **"Veröffentlichen",** bevor Sie über **"Weiter"** zum folgenden Reiter gelangen.

# 3.5 Zertifikatsübersicht

Im nächsten Schritt werden Sie gebeten Zertifikate und Belege hochladen. Dabei sind der Beginn und der Ablauf jedes Zertifikats einzutragen. Bei unbefristeten Zertifikaten geben Sie als Ablaufdatum das Datum 24 Monate nach dem Hochladedatum an. Ein neues Zertifikat wird jeweils mit

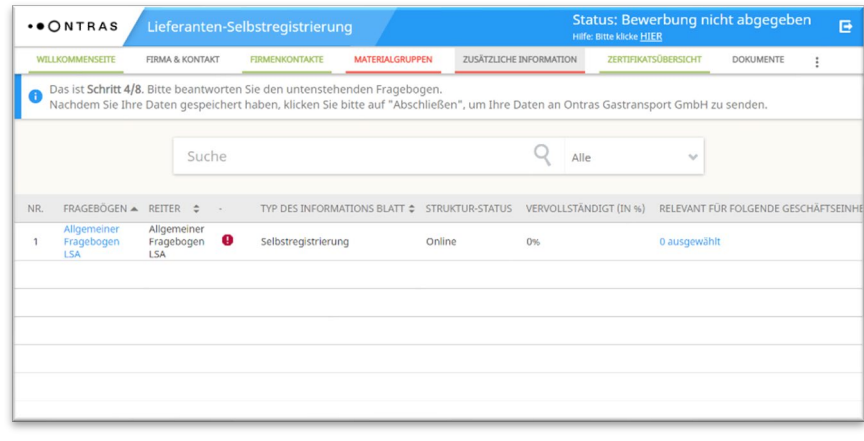

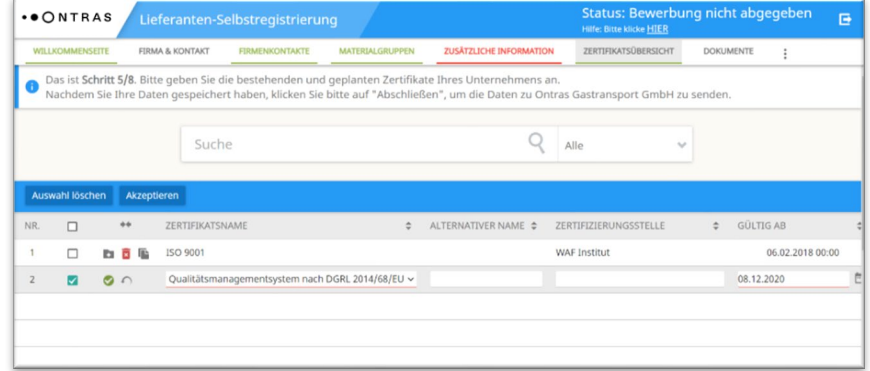

der Schaltfläche **"Neu"** angelegt. Zum Hochladen klicken Sie auf die **+** Schaltfläche in der Spalte Dokumente/Kommentare und im nachfolgenden Fenster auf "Hochladen". Anschließend können Sie die gewünschten Dateien auswählen. Das erfolgreiche Hochladen wird durch eine grüne Leiste angezeigt. Nach dem Eintrag von Beginn und Ablauf des Zertifikats, speichern Sie durch Anklicken des grünen Hakens.

## 3.6 Dokumente und Bankkonten

Das Hochladen von Dokumenten wie z. B. Ihrem Firmenprofil funktioniert genau wie das **Hochladen von Zertifikaten.** Wenn Sie den Namen nach dem Hochladen ändern möchten, klicken Sie auf die graue "Öffnen"-Schaltfläche links in der Zeile, überschreiben den Namen und drücken auf "Spei**chern".**

**Wichtig: Einmal hochgeladene Dokumente können aus Revisionsgründen nicht mehr gelöscht werden!**

Ihre Bankverbindung, IBAN Nummer und Konten legen Sie mit der Schaltfläche "Neu" an und bestätigen Ihre Eingabe mit der grünen Haken-Schaltfläche.

## 3.7 Lieferanten-Selbstregistrierung fertigstellen

Im letzten Schritt Ihrer Registrierung werden Sie gebeten die AGB der Ontras Gastransport GmbH zu akzeptieren. Mit dem Bestätigen der AGB auf der Schaltfläche "Ak**zeptieren"** beenden Sie die Registrierung und Ihre Daten werden an den Einkauf der ONTRAS Gastransport GmbH zur Prüfung übermittelt. Im Anschluss erscheint ein Fenster mit der Bestätigung Ihrer Registrierung, in dem Sie sich aus dem System abmel-

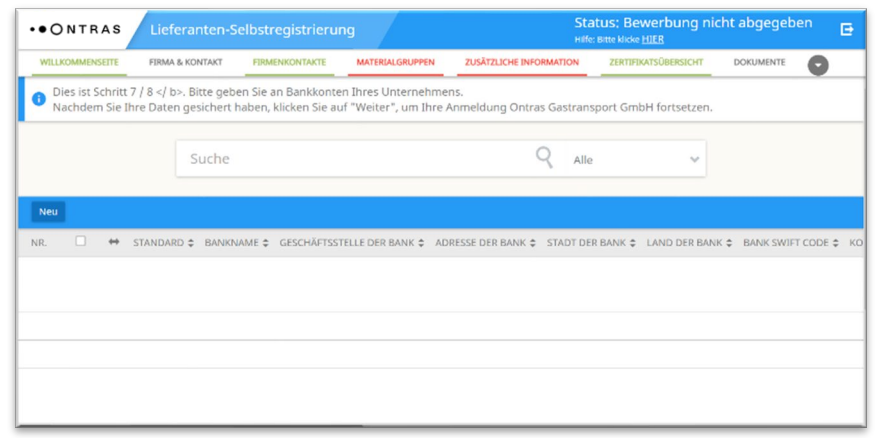

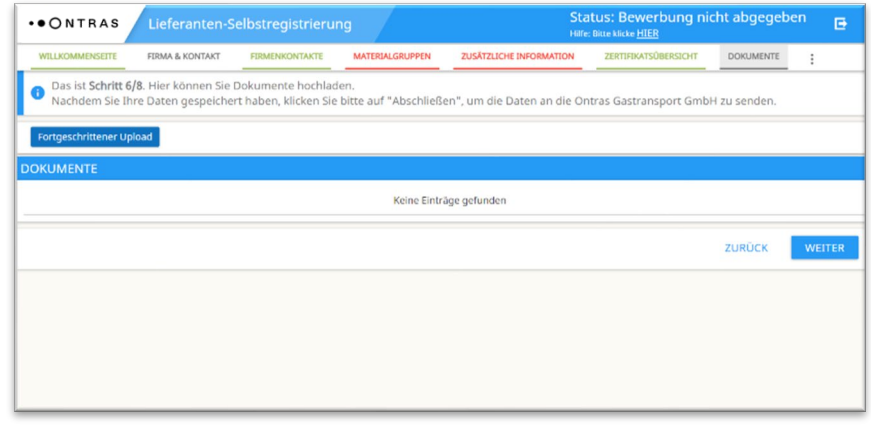

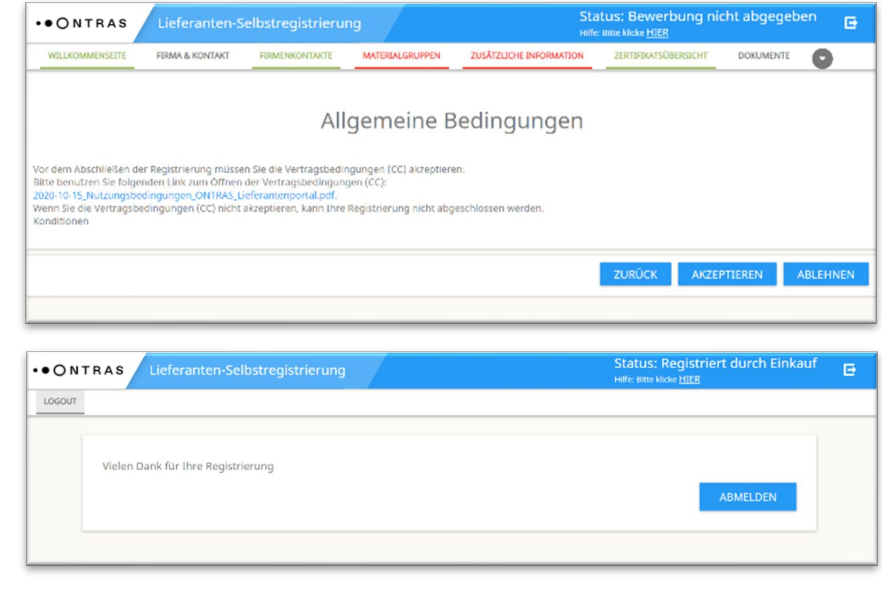

den können. Im Fall einer Bewerbung als Lieferant senden wir Ihnen mit dem Abschluss der Lieferantenregistrierung Ihre Login-Daten zur Aktualisierung Ihrer Unternehmensinformationen in der Lieferantendatenbank zu.

## 3.8. Status Ihrer Registrierung

### **Nicht abgegeben:**

Ihre Dateneingaben ist noch nicht abgeschlossen und die Unternehmensdaten sind noch nicht übermittelt worden.

### **Abgegeben:**

Sie haben alle Daten erfasst und den Registrierungsprozess durch das Bestätigen der ABG abgeschlossen. Der Prüfprozess in der ONTRAS Einkaufsabteil ist startet.

### **Registriert:**

Ihr Unternehmen ist durch ONTRAS als registriertes Unternehmen im Lieferantenpool aufgenommen worden und kann zukünftig im Rahmen von Ausschreibungen berücksichtigt werden.

### **Genehmigt:**

Ihr Unternehmen steht in aktiver Geschäftsbeziehung mit ONTRAS und Verbundenen Unternehmen.

### **Abgelehnt/ Deaktiviert:**

Ihr Unternehmen wurde durch ONTRAS nicht zugelassen. (Anforderungen sind nicht erfüllt/es besteht aktuell kein Bedarf an der Leistung).

# 4 LDB (Lieferantendatenbank)

## 4.1 Start

Mit der Lieferanten-Selbstregistrierung haben Sie schon einen Großteil Ihrer notwendigen Angaben gemacht. In der Lieferantendatenbank können Sie diese nun ergänzen oder bei Bedarf korrigieren. Dazu gehen Sie über den Link **<https://ontras.synertrade.com/>** wieder auf die Startseite und geben hier rechts Ihre per E-Mail erhaltenen Zugangsdaten ein. Sie landen auf der Willkommensseite "SynerSpace".

Bevor Sie mit der Datenpflege beginnen, sollten Sie Ihr Startmenü konfigurieren.

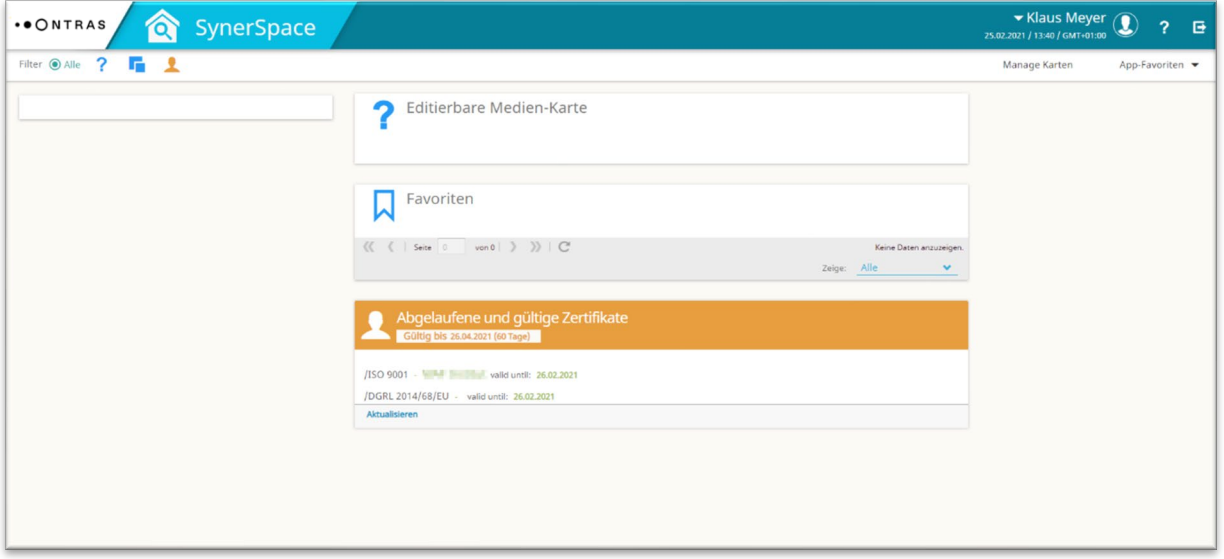

Im Bereich "Manage Karten" können Sie die Inhalte des Startbildschirms "SynerSpace" konfigurieren.

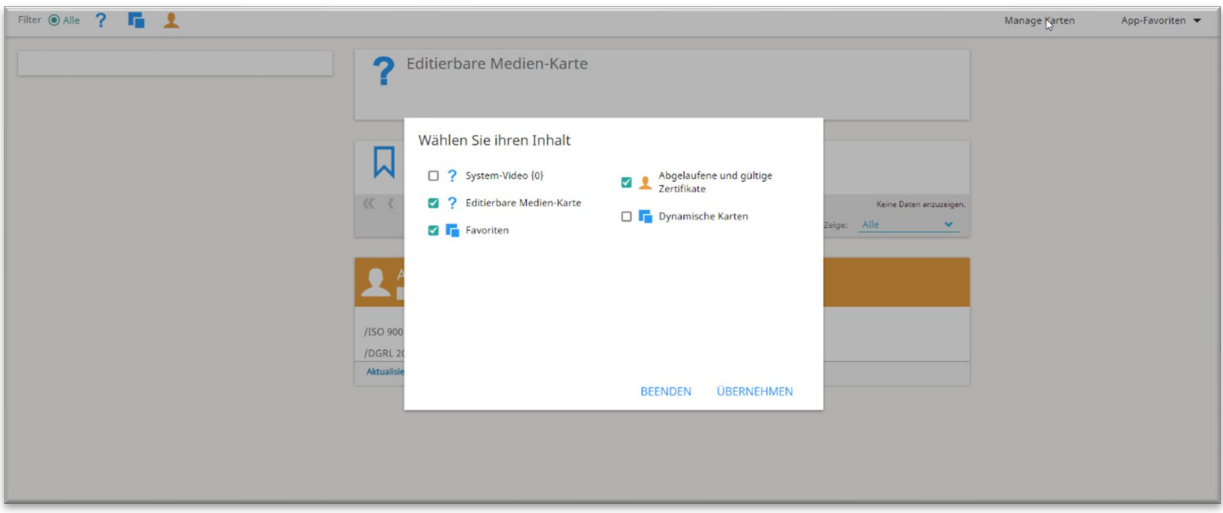

Im Bereich "Mein Profil" können Sie Ihre Daten aktualisieren und ergänzen und gelangen Sie zu Ihren Daten.

# 4.2 Persönliche Informationen und Einstellungen

Im ersten Reiter "Persönliche Informationen" finden Sie Ihre zuvor eingegebenen Kontaktdaten des Hauptansprechpartners, die Sie vervollständigen und korrigieren können. Die Einstellungen im Reiter "Persönliche **Einstellungen"** belassen Sie bitte wie Sie sind.

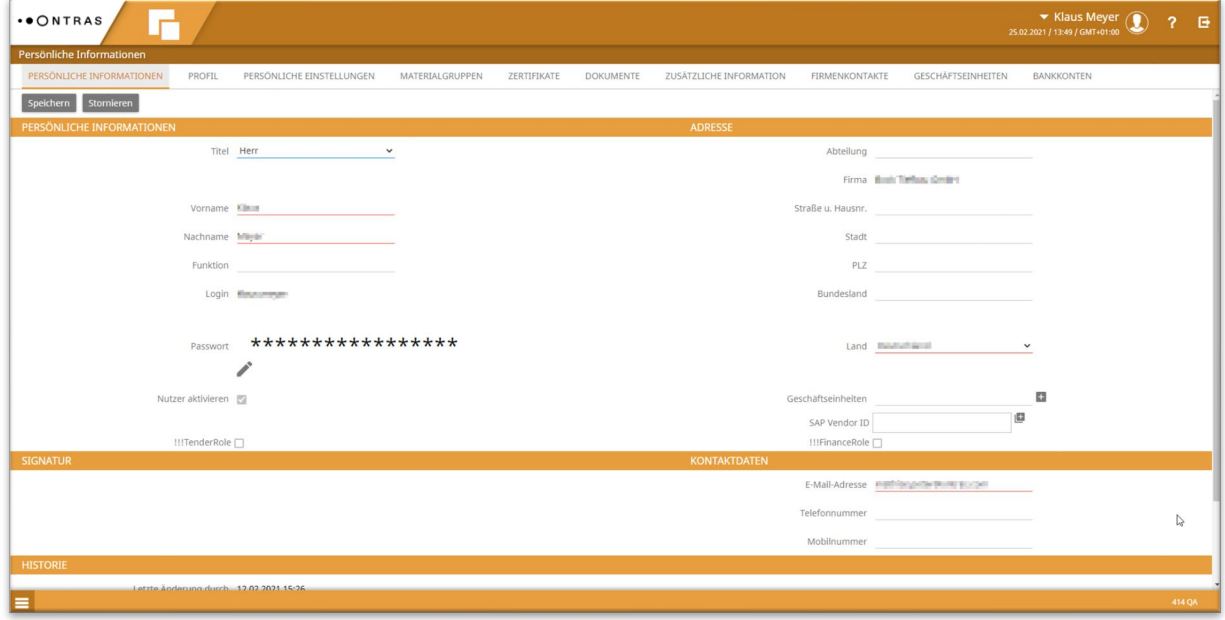

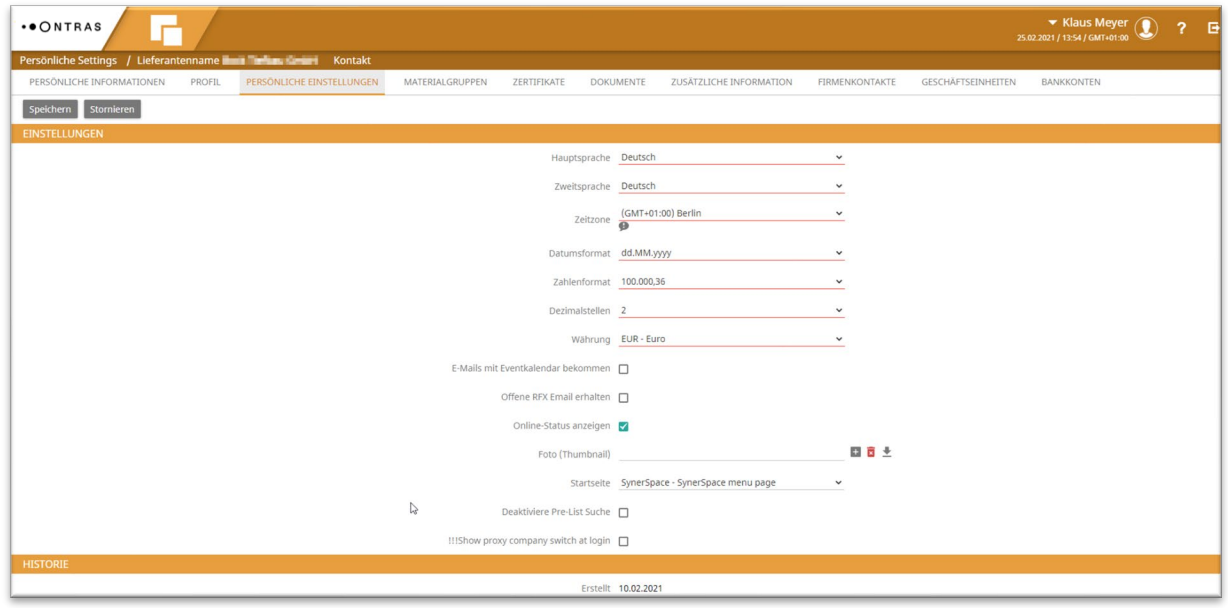

## 4.3 Profil

Im Reiter "Profil" sehen Sie ihr Unternehmensdaten ein und können diese aktualisieren und bearbeiten. **Wichtig:** Hier finden Sie auch Ihre ONTRAS Lieferantennummer.

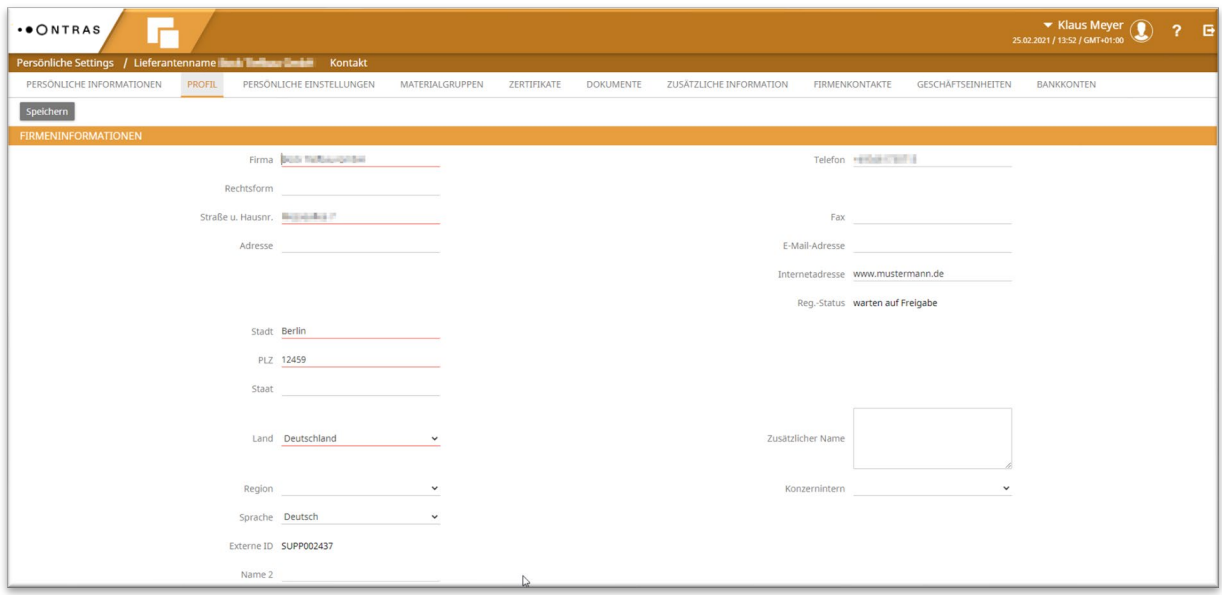

# 4.4 Überprüfung/Ergänzung Firmendaten

In den folgenden Reitern können Sie die zuvor in der Lieferanten-Selbstregistrierung (LSR) gemachten **allgemeinen Angaben** sowie Angaben zur wirtschaftlichen und finanziellen Situation ergänzen, sich für weitere **Materialgruppen** bewerben und dafür die entsprechenden **Fragebögen** ausfüllen. Sollten Zertifikate und Dokumente im Laufe der Zeit eine Aktualisierung erfahren, bekommen Sie mit Ablauf der Gültigkeit eine Erinnerung zur Aktualisierung der Dokumente zugesandt. Diese können Sie dann im Bereich **Zertifikate und Dokumente** aktualisieren.

## 4.5 Finalisierung

Nach der Prüfung und Korrektur Ihrer Angaben in den jeweiligen Karteikarten beenden Sie mit einem Klick auf **"Beenden"** die Datenpflege in der Lieferantendatenbank.